#### **Manuel d'utilisation de la caméra tracks**

Numéro de manuel 22.3

## TÉLÉCHARGER L'APPLICATION CUDDEBACK

### DEPUIS L'APP STORE DE VOTRE TÉLÉPHONE

### APPRENTISSAGE PAR VIDÉO

Pour une formation vidéo en ligne, scannez le code QR avec votre téléphone portable ou visitez notre site Web à l'adresse [www.Cuddeback.com.](http://www.cuddeback.com/)

# TABLE DES MATIÈRES

# Guide de Démarrage rapide

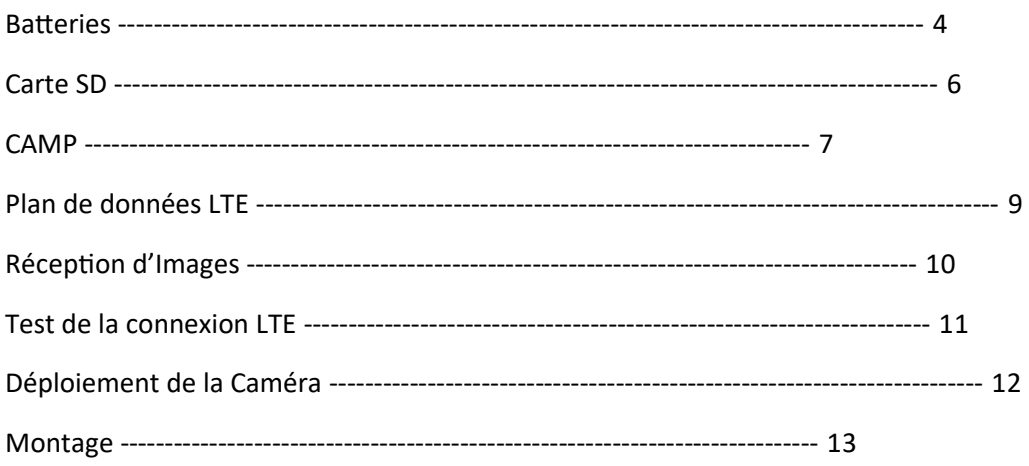

# Réglages et fonctionnalités

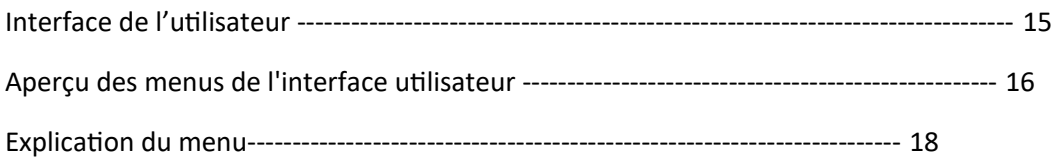

# Aide et dépannage

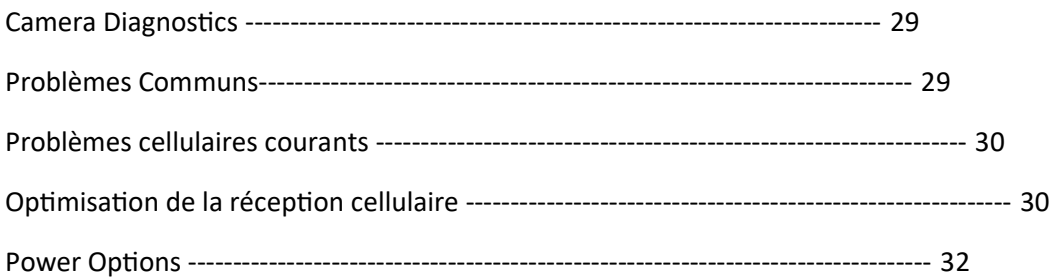

# CONCOURS PHOTO

## Gagnez un concours photo

Entrez au concours de la photo du mois de Cuddeback. Chaque mois, nous offrons des appareils photo Cuddeback. Soumettez votre photo Cuddeback préférée sur *Cuddeback.com/gallery* et participez autant de fois que vous le souhaitez. Chaque mois, nous sélectionnons quatre photos intéressantes et nos clients votent en ligne pour choisir le gagnant.

# GARANTIE PROLONGÉE GRATUITE

Vous pouvez étendre la garantie de l'appareil photo à 2 ans en l'enregistrant en ligne dans les 14 jours suivant l'insertion des piles dans l'appareil. Visitez le site Cuddeback.com et cliquez sur ENREGISTREMENT DU PRODUIT en haut de la page.

**Vous devez enregistrer votre appareil photo pour étendre votre garantie. Nous n'accepterons les demandes d'extension de garantie que pour les appareils photo qui ont été enregistrés.**

# MISE À JOUR DU MICROLOGICIEL

Les mises à jour du micrologiciel améliorent votre appareil photo grâce à des performances accrues et à de nouvelles fonctionnalités.

Dans la plupart des cas, le micrologiciel est mis à jour via le réseau LTE. Mais en cas d'échec, vous pouvez utiliser cette méthode pour effectuer une mise à jour manuelle.

Visitez notre site web une ou deux fois par an pour vérifier les mises à jour du micrologiciel. La mise à jour du micrologiciel de votre caméra Cuddeback se fait en deux étapes : 1) télécharger le micrologiciel à partir du site Web de Cuddeback, et 2) charger le micrologiciel sur votre caméra.

Télécharger la mise à jour du micrologiciel

a. Visitez notre site web Cuddeback.com/update et vérifiez si un nouveau firmware est disponible et suivez les instructions à l'écran.

Chargement du micrologiciel sur votre caméra Cuddeback

- a. Copiez le fichier du micrologiciel sur votre carte SD.
- b. Insérez la carte SD dans votre caméra Cuddeback.
- c. Appuyez sur MODE jusqu'à ce que COMMANDES s'affiche.
- d. Appuyez sur MORE jusqu'à ce que DEVICE MENU s'affiche. Appuyez ensuite sur UP.
- e. Appuyez sur MORE jusqu'à ce que LOAD F/W s'affiche. Appuyez ensuite sur UP.
- f. CONFIRM s'affiche. Appuyez sur UP pour confirmer.
- g. Ne retirez pas la carte SD jusqu'à ce que l'heure soit affichée.

h. L'écran LCD affiche BUSY. Lorsque vous avez terminé, l'heure s'affiche et vous pouvez retirer la carte SD.

i. Vous pouvez utiliser la même carte SD pour mettre à jour toutes vos caméras Cuddeback.

# ÉTAPE 1 - PILES

Retirez les piles lorsque vous n'utilisez pas l'appareil photo pendant une période prolongée. Le nonrespect de ces consignes peut entraîner une fuite des piles et endommager l'appareil.

- Ne mélangez jamais des piles usagées avec des piles neuves.
- Ne jamais mélanger différents types de piles.
- Ne mélangez jamais des piles au lithium et des piles alcalines.
- Remplacez toutes les piles en même temps.
- Mettez les piles au rebut de manière appropriée, conformément aux recommandations du fabricant.

- N'exposez jamais la peau ou les yeux à l'acide des piles. Reportez-vous aux précautions du fabricant des piles.

- Cet appareil photo ne peut utiliser que des piles alcalines de taille D.

# CONSEILS SUR LES PILES

Toutes les piles ne sont pas identiques. Nous avons testé de nombreuses piles dans des appareils photo et nous formulons les recommandations suivantes.

- Utilisez des piles alcalines de marque. D'après nos tests, elles durent plus longtemps, surtout par temps froid.

- Nous recommandons les piles de marque Rayovac, Duracell, Energizer.

- N'achetez pas plus de piles que vous n'en utiliserez dans les 6 mois. Les piles se dégradent au cours du stockage.

- Nous vous recommandons d'acheter un testeur de piles. Il coûte environ 10 \$ et vous évitera d'utiliser des piles faibles ou de jeter des piles en bon état.

- Cet appareil photo nécessite 4 piles de type D, qui ont la capacité de 32 piles de type AA. Cela permet de réduire le coût global des piles et d'augmenter l'autonomie.

# INSTALLER LES PILES

Installez les piles en déverrouillant les deux loquets et ouvrez le couvercle du compartiment à piles. Notez l'orientation des piles imprimée dans le bac à piles. Insérez 4 piles D comme indiqué. Fermez et verrouillez le couvercle.

Veillez à respecter la polarité des piles. Les piles peuvent exploser, laisser échapper des liquides ou s'enflammer si elles ne sont pas insérées correctement. Vous êtes responsable de l'insertion correcte des piles.

# PROLONGER L'AUTONOMIE DE LA BATTERIE

Vous pouvez prolonger l'autonomie avec l'une des banques d'énergie solaire ou de batterie de Cuddeback. Voir page 32 pour plus de détails.

### Fixation de l'accessoire d'alimentation

1. Retirez le bouchon en caoutchouc du connecteur d'alimentation situé sous l'appareil photo.

2. Rangez le bouchon dans le compartiment des piles de l'appareil photo, comme indiqué sur le schéma.

3. Insérez toujours la fiche en caoutchouc dans le connecteur d'alimentation lorsque vous n'utilisez pas d'accessoire d'alimentation.

4. Reportez-vous au manuel fourni avec l'accessoire d'alimentation pour des instructions complètes.

# ÉTAPE 2 - CARTE SD

Compatible avec les cartes SD et SDXC de 2 Go à 256 Go. Les cartes Micro SD

fonctionneront avec l'adaptateur approprié. Nous recommandons d'utiliser des cartes SD de 2 GB, 4 GB, 8 GB

ou 16 GB si vous pouvez les trouver.

- La carte SD est protégée par une porte coulissante pour éviter que l'humidité ne pénètre dans l'appareil.

l'humidité lors de la vérification de l'appareil photo. Faites glisser cette porte vers le haut pour accéder à l'emplacement de la carte SD.

- Insérez la carte SD, étiquette vers le haut. Ne forcez pas sur la carte. Vérifiez l'orientation

si elle ne s'insère pas facilement.

- Pour retirer la carte SD, appuyez légèrement sur la carte et un mécanisme à ressort

éjecte la carte.

AVERTISSEMENT - N'insérez jamais une carte SD mouillée ou humide dans votre appareil photo ou votre ordinateur.

TAILLE DE LA CARTE. Lorsqu'il s'agit de la taille de la carte SD, la plus grande n'est pas la meilleure. Le tableau

ci-dessous indique le nombre approximatif d'images pouvant être stockées sur des cartes

sur des cartes SD de différentes tailles. Comme vous pouvez le constater, vous n'avez probablement pas besoin de la carte la plus grande.

la plus grande carte. En fait, nous vous recommandons d'acheter une carte de qualité de faible capacité.

Nous recommandons les cartes SD des marques SanDisk et PNY.

#### TAILLE DE LA CARTE NOMBRE APPROXIMATIF D'IMAGES

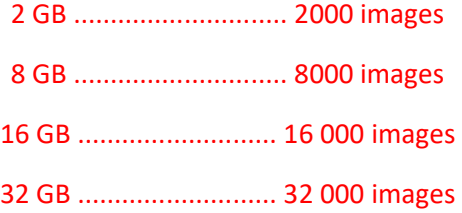

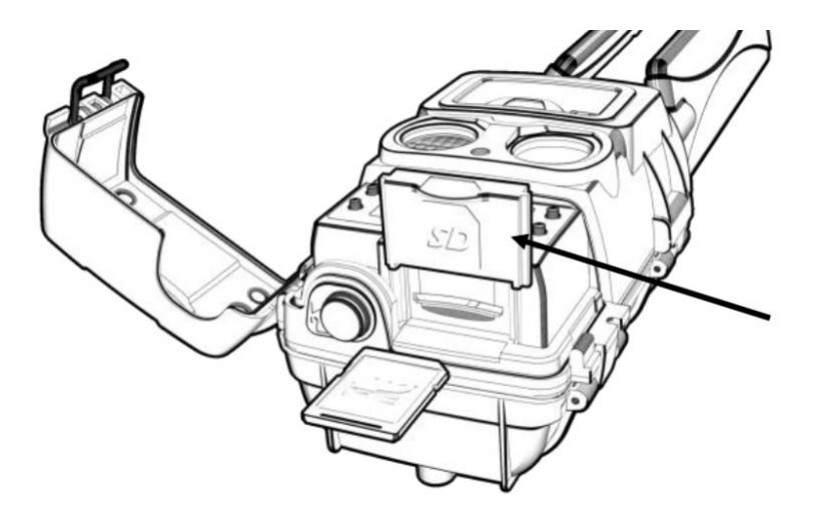

**Faire glisser la porte vers le haut. Insérer la carte SD avec l'étiquette vers le haut.**

# ÉTAPE 3 - CRÉER UN COMPTE CUDDEBACK

Avant d'utiliser votre caméra cellulaire, vous devrez créer un compte sur le portail de gestion des comptes Cuddeback (CAMP). Le CAMP est accessible via une application pour smartphone ou en visitant un site web. Vous n'avez besoin que d'un seul compte pour toutes vos caméras Cuddeback et Tracks, donc si vous avez déjà un compte CAMP, vous n'avez pas besoin d'en créer un nouveau.

### **APPLICATION POUR TÉLÉPHONE PORTABLE**

Installez l'application CUDDEBACK à partir de la boutique d'applications de votre téléphone. Lancez la boutique de votre téléphone, recherchez Cuddeback et installez l'application. Lancez ensuite l'application Cuddeback et connectez-vous si vous avez déjà un compte, ou cliquez sur CRÉER UN COMPTE et suivez les instructions.

### **SITE WEB**

Pour créer un compte CAMP en ligne, allez sur cuddeback.com et cliquez sur CELL MANAGEMENT en haut à droite. Cliquez sur SIGN IN pour utiliser un compte existant, ou sur CREER UN COMPTE et suivez les instructions.

Après avoir créé votre compte CAMP, il vous sera demandé de vérifier les informations de votre compte à l'aide d'un lien figurant dans un courriel qui vous sera envoyé. Vous devez cliquer sur le bouton bleu ACTIVER dans l'e-mail pour activer votre compte CAMP.

**IMPORTANT ! Si cet e-mail n'arrive pas dans les minutes qui suivent, vérifiez votre dossier JUNK / SPAM. Lorsque cet e-mail arrive, cliquez sur le bouton bleu ACTIVER pour activer votre compte. Votre compte CAMP n'est pas actif tant que vous n'avez pas cliqué sur le bouton ACTIVER.**

# ÉTAPE 4 - AJOUTER L'APPAREIL PHOTO À VOTRE COMPTE

Avant de pouvoir utiliser la caméra, vous devez l'ajouter à CAMP. Vous pouvez utiliser l'une des méthodes suivantes pour ajouter la caméra.

# AJOUTER UNE CAMÉRA AVEC L'APPLICATION

Utilisez la fonction AJOUTER UN APPAREIL de l'APP pour ajouter une caméra. L'application vous demandera de scanner le code QR situé à l'intérieur de la porte de l'interface utilisateur de la caméra.

## AJOUTER UNE CAMÉRA SUR LE SITE WEB

Vous pouvez également ajouter une caméra sur le site web. Connectez-vous au site web de CAMP et cliquez sur AJOUTER UN APPAREIL. Vous devrez utiliser le clavier pour saisir le numéro à 12 chiffres situé sur le code QR. Suivez les instructions à l'écran.

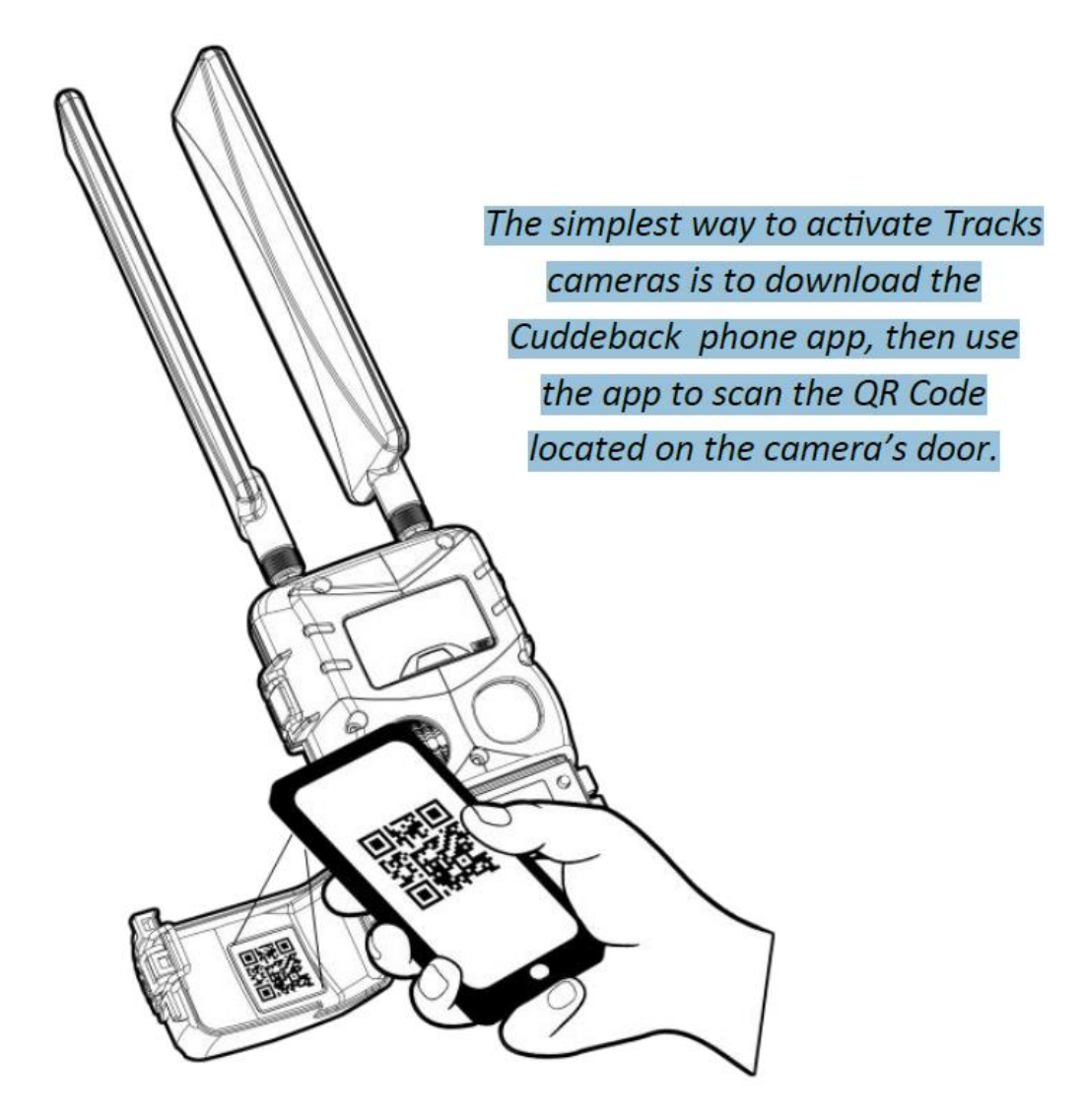

*La manière la plus simple d'activer les caméras Tracks est de télécharger l'application pour téléphone Cuddeback, puis d'utiliser l'application pour scanner le code QR situé sur la porte de la caméra.*

# ÉTAPE 5 - ACHAT D'UN PLAN DE DONNÉES CELLULAIRES

Les caméras de suivi nécessitent l'achat d'un plan de données cellulaires. Utilisez l'application CAMP ou le site web pour acheter un plan de données.

### TYPES DE PLANS

Cuddeback propose 3 types de plans :

1. Les plans mensuels peuvent être démarrés et arrêtés à tout moment.

2. Les plans annuels permettent de réaliser des économies de 15 % ou plus, mais nécessitent un engagement de 12 mois.

3. Images de grande taille : Les caméras de piste peuvent envoyer des images en pleine résolution. Comme ces images de grande taille utilisent cinq fois plus de données, elles sont couvertes par des plans spéciaux de données d'images de grande taille.

## TAILLES DES PLANS

Cuddeback propose différents plans en fonction du nombre d'images que vous prévoyez de recevoir par mois. Soyez conscient que lorsque la caméra atteint la limite d'images du plan, la caméra cessera d'envoyer des images jusqu'au début du prochain cycle de facturation (à moins que l'option d'images supplémentaires ne soit achetée).

### OPTIONS DU PLAN

L'option Images supplémentaires vous permet de sélectionner un plan plus petit et de ne payer les images supplémentaires que si elles sont envoyées.

Demande d'images haute résolution : Si vous recevez une image de taille standard qui vous plaît, vous pouvez également demander une version bit-perfect en haute résolution de l'image. Utilisez l'application CAMP ou le site web pour demander l'image.

Si vous utilisez plusieurs caméras Tracks, chaque caméra nécessite un plan cellulaire. Cependant, vous n'avez besoin que d'un seul compte CAMP pour toutes vos caméras Tracks et Cuddeback.

### PLANS PHOTO

Les plans de cellule Cuddeback incluent le stockage gratuit des images. Vous pouvez acheter un plan photo améliorée qui vous permettra de stocker plus d'images et qui conservera vos images même si vous désactivez ou mettez en pause votre plan de données. Visitez CAMP pour plus de détails.

# ÉTAPE 6 - COMMENT RECEVOIR LES IMAGES

Il existe quatre façons de recevoir des images : application mobile, visualisation du site web, courriel et texto. Vous pouvez utiliser toutes ces méthodes d'envoi d'images ou seulement l'une d'entre elles.

#### MÉTHODES D'ENVOI D'IMAGES

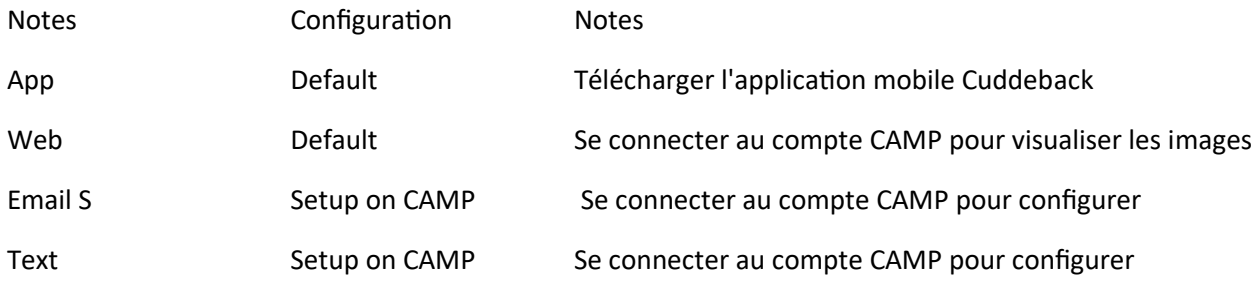

### APPLICATION MOBILE

Nous pensons que l'application mobile est la meilleure méthode pour visualiser et gérer les images de Cuddeback. C'est la méthode de visualisation par défaut et tout ce que vous avez à faire est d'installer l'application mobile Cuddeback à partir du magasin d'applications de votre téléphone.

#### SITE WEB

À l'aide d'un navigateur web, vous pouvez visualiser et gérer les images sur le site web de CAMP. Il s'agit également de la méthode de visualisation par défaut et il vous suffit de vous connecter à votre compte CAMP en ligne à l'aide de votre ordinateur ou de votre smartphone.

## COURRIEL ET MESSAGERIE TEXTE

Vous pouvez également recevoir des images par courrier électronique ou par SMS sur votre téléphone portable. Pour configurer les destinations e-mail ou texte, connectez-vous à votre compte CAMP, sélectionnez l'appareil photo approprié et cliquez sur le bouton AJOUTER DES ADRESSES ÉLECTRONIQUES. Suivez les instructions pour saisir les adresses électroniques ou les numéros de téléphone. Vous pouvez saisir jusqu'à 5 destinations.

Nous vous recommandons d'utiliser une adresse électronique dédiée aux images. Cela permettra de séparer les images de l'appareil photo de vos courriels habituels.

Vérifiez toujours votre dossier SPAM ou JUNK si vous ne recevez pas d'e-mails.

Les courriels seront envoyés à partir de noreply@cuddelink.com. Il se peut que vous deviez mettre cet email sur liste blanche pour vous assurer qu'il ne se retrouve pas dans votre dossier de courrier indésirable. Pour obtenir de l'aide, recherchez "whitelist <votre fournisseur de messagerie>". Par exemple, pour Gmail, recherchez "whitelist gmail".

# ÉTAPE 7 - TEST DE CONNEXION CELLULAIRE

La dernière étape avant de déployer votre caméra est de vérifier que la caméra cellulaire est connectée au réseau cellulaire.

# TEST DE CELLULE

Avant d'exécuter le test cellulaire, assurez-vous que les deux antennes sont bien fixées à la caméra. Serrez-les à la main, n'utilisez pas d'outils.

Sur la caméra Tracks - appuyez sur MODE jusqu'à ce que TESTS s'affiche. Appuyez sur MORE jusqu'à ce que CELL TEST s'affiche. Appuyez sur UP pour exécuter le test cellulaire. Le test se terminera dans quelques minutes et SUCCESS ou FAILURE s'affichera. Si SUCCESS s'affiche, l'appareil est prêt à être utilisé.

# SI LE TEST DE CELLULE A ÉCHOUÉ

Si le test cellulaire affiche ÉCHEC, il se peut que votre appareil ou votre plan ne soit pas correctement configuré pour envoyer des images, ou que la réception LTE soit mauvaise. Veuillez suivre les étapes suivantes.

1. Exécutez le test cellulaire une ou deux fois de plus pour voir s'il réussit. Dans de rares cas, il faut quelques tentatives pour que la caméra se synchronise avec les tours cellulaires.

2. Si vous obtenez toujours un échec, vérifiez que vous disposez d'un service cellulaire LTE suffisant à l'endroit où se trouve la caméra.

3. Déplacez l'appareil dans une zone où le service LTE est fort et exécutez à nouveau le CELL TEST.

4. Vérifiez votre compte sur le site web de CAMP et voyez si l'état de l'appareil est listé comme ACTIVATED (activé) ou PENDING ACTIVATION (en attente d'activation). Si l'état de l'appareil est activé, l'appareil est prêt, mais le signal LTE n'est pas suffisant pour envoyer des images.

5. Si ces étapes échouent, appelez ou envoyez un e-mail à notre service clientèle. Visitez Cuddeback.com et cliquez sur support pour obtenir les numéros de service et l'email.

# ÉTAPE 8 - DÉPLOIEMENT DE LA CAMÉRA

Une fois que vous avez acheté le plan cellulaire et que vous avez reçu l'image de test, vous pouvez déployer la caméra.

Avant de déployer la caméra, vous devez vous familiariser avec deux paramètres de la caméra :

ARMÉ permet d'armer la caméra pour prendre des photos. Appuyez sur MODE jusqu'à ce que ARM soit affiché.

OFF est utilisé pour éteindre l'appareil photo et l'empêcher de prendre des photos. Appuyez sur MODE jusqu'à ce que OFF soit affiché, puis appuyez sur UP pour confirmer.

# RÉGLAGES DE L'APPAREIL PHOTO

Vous n'avez besoin de régler aucun paramètre pour déployer l'appareil photo :

1. La date et l'heure seront réglées automatiquement à partir de la tour cellulaire.

2. La caméra possède des paramètres par défaut qui devraient fournir des résultats satisfaisants. Le délai de la caméra est réglé sur AUTO ; les paramètres de l'image sont réglés pour une meilleure qualité d'image ; les images seront envoyées toutes les 4 heures ou plus tôt si 30 images sont prises.

3. Une fois la caméra déployée, vous pourrez modifier les paramètres à l'aide de CAMP (application ou site web).

## MONTAGE DE LA CAMÉRA

Installez la caméra à peu près à la hauteur du centre de l'animal cible, à peu près à la hauteur de la taille pour les cerfs et à la hauteur de la poitrine pour les wapitis. Nous recommandons de placer l'appareil photo à une distance de 10 à 30 pieds de l'endroit où se trouvent la plupart des animaux.

- 1. Orientez l'appareil photo au niveau du sol.
- 2. Exécutez le TEST CELL pour vérifier que vous disposez d'une couverture cellulaire.
- 3. Utilisez le test de mouvement pour vérifier la zone de détection.
- 4. ARMEZ la caméra, fermez la porte de l'interface utilisateur et quittez la zone.

# Montage

Monture Genius - 1 monture Genius est fournie avec l'appareil photo. Elle peut être vissée ou attachée à un arbre (vis non incluses).

## OPTIONS DE MONTAGE DISPONIBLES À L'ACHAT

Monture PTL (Pan/Tilt/Lock)

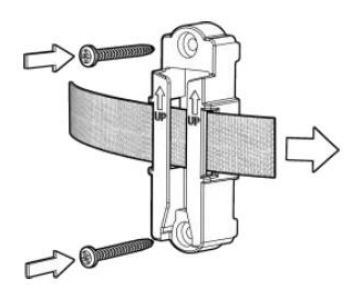

La monture PTL permet d'orienter la caméra vers la gauche ou la droite, de l'incliner vers le haut ou le bas et de corriger l'angle pour la mettre à niveau. Elle peut être vissée ou attachée à un arbre (vis incluses). Si elle est vissée à l'arbre, un cadenas fourni par l'utilisateur empêchera le vol.

#### Montage sur poteau

Montez votre caméra n'importe où, sans arbre. Le pied fourchu assure la stabilité dans les sols meubles. Hauteur réglable de 28 à 40 pouces. Peut contenir l'appareil photo et une banque d'alimentation optionnelle. Facile à dissimuler en entourant le poteau de vignes artificielles (vendues par d'autres).

#### CuddeSafe

Protège contre les ours et les vandales. Construction entièrement métallique avec manille de cadenas pour protéger votre appareil photo. Peut être vissé ou attaché à l'arbre. Compatible avec les cadenas et les serrures à câble. Vis incluses. La sangle à cliquet, le câble et le cadenas sont vendus séparément.

# PARTIE 2 - RÉGLAGES ET CARACTÉRISTIQUES

Cette section explique comment utiliser l'interface utilisateur et configurer l'appareil photo.

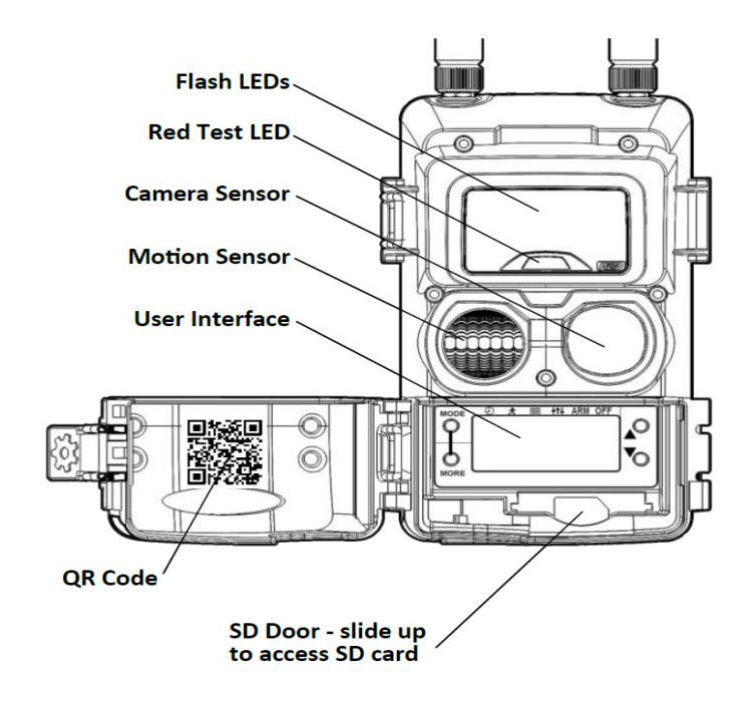

Interface utilisateur Porte SD - glisser vers le haut pour accéder à la carte SD Capteur de mouvement Capteur de caméra LED rouge de test LED Flash Code QR Porte SD - glisser vers le haut pour accéder à la carte SD

(Appareil photo Cuddeback typique illustré, votre modèle peut être différent).

# L'INTERFACE UTILISATEUR

L'interface utilisateur avancée se compose de 2 sections : L'écran LCD et les touches.

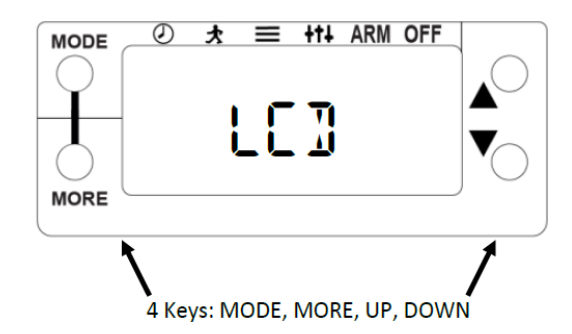

4 touches : MODE, PLUS, HAUT, BAS

Appuyez sur la touche MODE pour sélectionner l'un des 6 modes de fonctionnement :

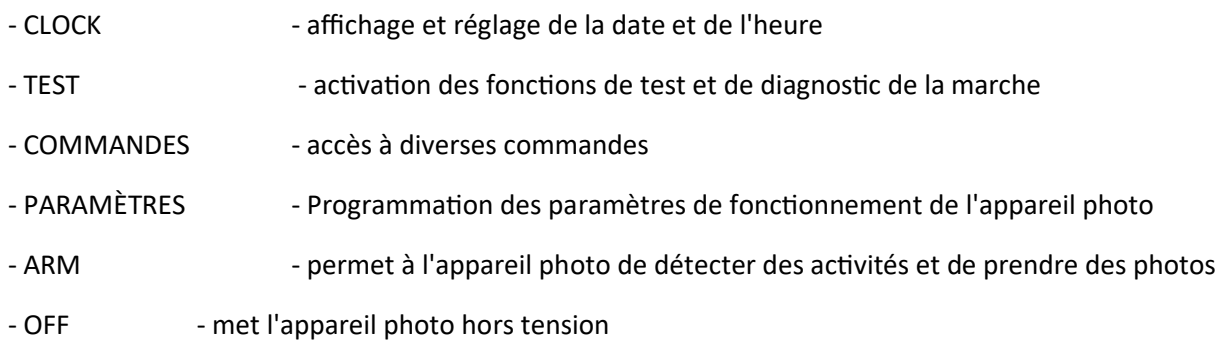

Appuyez sur MORE pour accéder à des menus supplémentaires pour chaque mode. Appuyez sur HAUT et BAS pour entrer dans un menu ou modifier un paramètre.

APPRENDRE - Familiarisez-vous avec la navigation dans ces menus avant de lire le reste de ce manuel. La meilleure façon d'apprendre ces menus est d'essayer, vous ne pouvez rien casser en naviguant dans les menus. Si vous pensez avoir fait une erreur, utilisez la commande RESET pour rétablir les réglages d'usine (voir page 29).

**REMARQUE - la plupart des paramètres décrits dans les pages suivantes peuvent également être réglés à partir de CAMP (application mobile ou site web).**

# APERÇU DU MENU - LISTE DE TOUS LES PARAMÈTRES DU MENU

Utilisez la touche MODE pour sélectionner l'un des 6 MODES qui seront affichés sur l'écran LCD - HORLOGE, TEST, COMMANDES, RÉGLAGES, ARMEE, ARRÊT.

Lorsqu'un MODE est sélectionné, utilisez la touche PLUS pour sélectionner les menus de chaque MODE.

Utilisez les touches HAUT et BAS pour modifier les paramètres affichés.

HORLOGE - affiche la date et l'heure. Appuyez sur MORE pour basculer entre la date et l'heure. Appuyez sur les touches HAUT/BAS pour régler. Appuyez sur MORE pour sélectionner le mois/la date ou les heures/minutes.

### TEST

MOTION TEST - active le test de marche pour tester la portée du capteur de mouvement.

CELL TEST - envoie une image de test pour vérifier la connectivité cellulaire.

RESET DEVICE - Réinitialise la caméra aux paramètres par défaut.

BAT STATUS - Affiche le niveau de la batterie. Appuyez sur UP pour les jours de fonctionnement de la batterie et les images de la batterie.

BAT TEST - Effectue un test de charge sur la batterie.

FILTER TEST - active le filtre mobile

FLASH TEST - teste les LED d'éclairage

TEST DE LA CARTE SD - teste la carte SD

TEST IMAGE - prend une image et l'enregistre sur la carte SD

### **COMMANDES**

BAT STATUS - affiche l'état de la batterie, appuyez sur UP pour plus d'informations.

CLEAR SD - efface la carte SD

### MENU CELL

MODE CELLULE - active ou désactive la cellule CELL RATE - définit la fréquence à laquelle les images sont envoyées via LTE CELL TEST - envoie une image test pour vérifier la connectivité cellulaire. CELL QR CODE - affiche le QR CODE utilisé pour l'achat d'un plan de données CELL CLEAR - efface la file d'attente de transmission cellulaire

### MENU IMAGE

MODE FLASH - définit la portée du flash de l'appareil photo IMAGE SIZE - définit la taille des images enregistrées sur la carte SD APERÇU DU MENU - LISTE DE TOUS LES PARAMÈTRES DU MENU TAILLE LAPSE - définit la taille des images time lapse enregistrées sur la carte SD

### AUTRES MENU

CAMERA ID - programme un nom de caméra dans la caméra DST MODE - active/désactive le mode d'heure d'été.

TIME SYNC - active/désactive la synchronisation de la date et de l'heure avec les tours de téléphonie mobile

MOTION SENSE - Définit la sensibilité du capteur de mouvement.

### **DEVICE MENU R**

MODEL NUMBER - Affiche le numéro de modèle de l'appareil photo F/W VERSION - affiche le numéro du micrologiciel de l'appareil photo DEVICE STATS - appuyez sur UP pour voir l'historique des statistiques et la date de garantie LOAD F/W - Charge le nouveau firmware depuis la carte SD REBOOT - redémarre l'appareil photo

# RÉGLAGES

SETTINGS MODE - sélectionne le mode de réglage (EASY, ADVANCED, SECURITY)

MODE FACILE

DELAY - Définit le délai de l'appareil photo pour le mode facile

### MODE AVANCÉ

IMAGES DU JOUR - Sélectionne le nombre d'images du jour à prendre par événement. DAY DELAY - Définit le délai de l'appareil photo pour la journée DAY LAPSE - Définit le mode Time-lapse pour la journée. IMAGES DE NUIT - sélectionne le nombre d'images de nuit à prendre par événement NIGHT DELAY - définit le délai de la caméra pour la nuit NIGHT LAPSE - Définit le mode laps de temps nocturne.

### PRIME TIME

PT MORNING - active l'heure de grande écoute du matin PT EVENING - active l'heure de grande écoute du soir PT INTERVAL - Définit l'intervalle entre les heures de grande écoute

# MODE SÉCURITÉ

IMAGES - en mode sécurité, vous pouvez sélectionner de 1 à 5 images par événement.

ARMEMENT - arme l'appareil photo pour prendre des photos

MODE ARRÊT - Appuyez sur UP pour éteindre l'appareil photo

# MENU HORLOGE

Appuyez sur MODE jusqu'à ce que CLOCK soit affiché

## DATE et HEURE

La plupart des utilisateurs n'auront pas à régler la date et l'heure. Les caméras cellulaires Cuddeback reçoivent la date et l'heure de la tour cellulaire.

Cependant, si vous placez vos caméras près d'une frontière de fuseau horaire, la caméra peut recevoir l'heure d'une tour dans le mauvais fuseau horaire. Dans ce cas, réglez l'heure manuellement, ce qui permettra à la caméra d'ignorer les heures de la tour de téléphonie cellulaire, tout en conservant la date et les minutes correctes de la tour de téléphonie cellulaire.

Si l'heure est toujours incorrecte, vous pouvez désactiver la synchronisation de l'heure dans le MENU COMMANDE - AUTRE et régler l'heure manuellement.

Les caméras ajustent automatiquement l'heure en fonction de l'heure d'été (DST). Vous pouvez désactiver cette fonction dans le paramètre MODE HEURE (COMMANDES - AUTRE MENU).

## Réglage manuel de l'heure

Remarque - l'heure est affichée au format 12 heures AM/PM.

Lorsque l'heure est affichée, appuyez sur la touche HAUT ou BAS. L'heure clignote pour indiquer que vous pouvez la modifier. Appuyez sur UP/DOWN selon les besoins pour régler l'heure. Appuyez sur MORE pour passer aux minutes. Les minutes commencent à clignoter. Appuyez sur UP/DOWN pour les régler comme vous le souhaitez. Lorsque l'heure est réglée correctement, appuyez sur MORE pour quitter le réglage de l'heure.

## Réglage manuel de la date

Remarque - la date est affichée au format Mois-Jour-Année.

Lorsque la date est affichée, appuyez sur la touche HAUT ou BAS. Le mois clignote pour indiquer que vous pouvez le modifier. Appuyez sur UP/DOWN selon les besoins pour régler le mois. Appuyez sur MORE pour passer au jour. Le jour commence à clignoter. Appuyez sur UP/DOWN pour le régler comme vous le souhaitez. Appuyez sur MORE pour passer à l'année. L'année commence à clignoter. Appuyez sur UP/DOWN pour effectuer les réglages souhaités

# MENU TEST – TEST DE MOTION

#### **Appuyez sur MODE jusqu'à ce que TEST soit affiché**

Le message MOTION TEST ON s'affiche momentanément.

### TEST DE MOUVEMENT

Le Cuddeback détecte les animaux à l'aide d'un capteur infrarouge passif (PIR) avancé, communément appelé capteur de mouvement ou capteur de mouvement et de chaleur. Vous pouvez tester la portée de détection avec la fonction TEST DE MOUVEMENT. Marchez d'avant en arrière devant la caméra, une LED rouge s'allumera lorsque la caméra vous détectera.

Vous pouvez tester la portée de détection avec la fonction TEST DE MOUVEMENT.

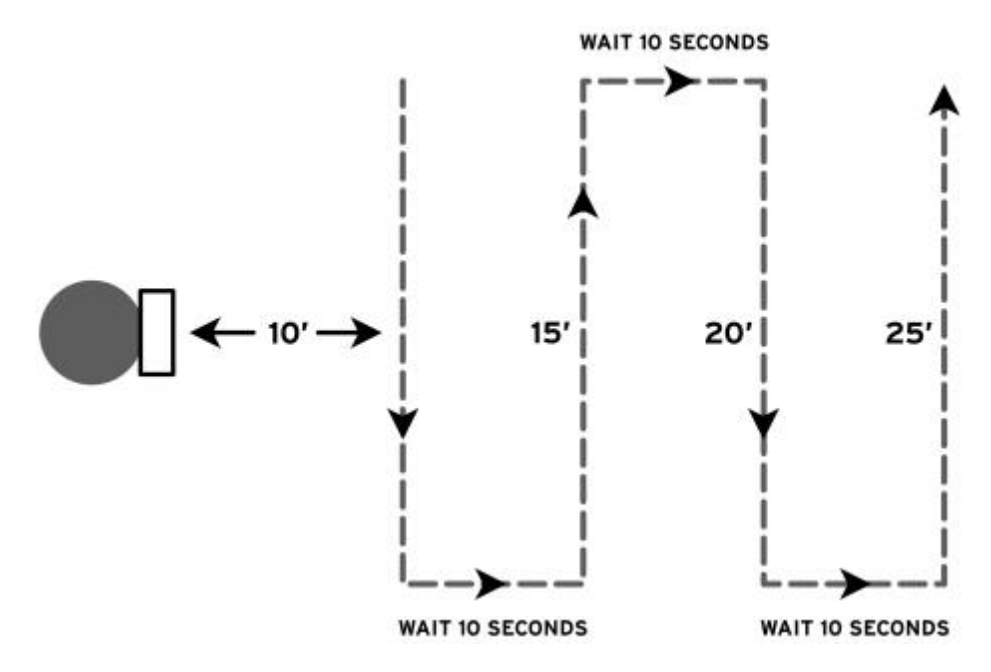

Vous pouvez régler la sensibilité du capteur à l'aide du paramètre MOTION SENSE (COMMANDES - AUTRE MENU). Gardez à l'esprit que des réglages plus élevés peuvent entraîner de faux déclenchements qui génèrent des images vides.

Pour une meilleure qualité d'image, nous recommandons de placer la caméra à une distance de 10 à 30 pieds de l'endroit où se trouvent la plupart des animaux. Installez l'appareil photo à la bonne hauteur

pour l'animal ciblé, à peu près à la hauteur de la taille pour les cerfs, à peu près à la hauteur de la poitrine pour les élans. Visez le sol avec l'appareil photo.

# ÉLÉMENTS DE TEST SUPPLÉMENTAIRES

Appuyez sur MORE pour afficher des éléments de test supplémentaires. Ceux-ci sont expliqués dans la section AIDE plus loin dans ce manuel (page 29).

# MENU DE COMMANDES

## Appuyez sur MODE jusqu'à ce que COMMANDES s'affiche

Au bout d'un moment, BAT STATUS s'affiche. Appuyez consécutivement sur MORE pour afficher toutes les commandes listées ci-dessous. Lorsqu'une commande est affichée, appuyez sur UP/DOWN pour l'activer.

# ÉTAT DE LA BATTERIE

Le niveau de la batterie est affiché comme suit : OK, LOW ou DEAD. Appuyez sur HAUT/BAS pour afficher des données supplémentaires sur la batterie :

BAT RUNDAYS indique le nombre de jours pendant lesquels l'appareil a fonctionné avec ce jeu de piles.

IMAGES BAT est le nombre d'images prises avec ce jeu de piles. La valeur est calculée en fonction de la quantité de batterie utilisée pour enregistrer une image.

Les images de la batterie tiennent compte du fait qu'une image de nuit nécessite plus d'énergie qu'une image de jour. C'est pourquoi la valeur de l'image de la batterie sera supérieure au nombre d'images prises. Cette fonction peut être utilisée pour comparer différentes marques et différents types de piles.

## EFFACER SD

Effacer efface la carte SD. Tous les fichiers et toutes les images seront effacés. Appuyez sur UP/DOWN pour activer la commande CLEAR. Il vous sera demandé de CONFIRMER. Appuyez à nouveau sur UP pour confirmer, ou appuyez sur MORE pour annuler l'opération d'effacement. La commande d'effacement formate la carte SD. Vous pouvez utiliser CLEAR SD pour tenter de réparer une carte SD qui ne fonctionne pas.

## MENU CELL

Ces paramètres contrôlent la façon dont les images sont envoyées sur le réseau cellulaire. Appuyez sur UP pour accéder à ce menu, puis appuyez sur MORE pour continuer.

## MODE CELL

Active ou désactive le modem cellulaire. Il doit être réglé sur ON pour envoyer des images.

# TAUX DE FRÉQUENCE CELL

Définit la fréquence à laquelle l'appareil photo envoie des images. Vous pouvez sélectionner par heures ou par nombre d'images. Nous recommandons 6 HEURES (4 fois par jour) pour limiter la fréquence à laquelle la caméra se connecte aux tours cellulaires. Les envois plus fréquents consomment beaucoup plus de batterie.

## CELL TEST

Envoie une image de test. Utilisez cette fonction pour vérifier la connectivité cellulaire. Si ce test échoue, il se peut que la caméra ne dispose pas d'un plan cellulaire Cuddeback actif ou qu'elle ne soit pas située dans une zone où la couverture LTE est suffisante.

## CODE QR CELL

Vous avez besoin du numéro de code QR de l'appareil photo pour activer un plan cellulaire LTE avec un ordinateur. Vous pouvez trouver ce numéro sur l'étiquette située dans la porte de l'interface utilisateur (voir page 14) ou le récupérer à l'aide de cette commande. Vous n'avez pas besoin d'utiliser cette commande si vous avez utilisé un téléphone pour scanner le code QR.

Affiche 12 chiffres sur 2 écrans, appuyez sur UP/DOWN pour alterner entre les 6 chiffres du haut et les 6 chiffres du bas.

# MENU IMAGE

## MODE FLASH

Configure le mode d'éclairage/exposition nocturne de l'appareil photo.

OPTIMAL - à utiliser dans les forêts et là où les animaux se trouvent généralement à moins de 30 pieds. Ce mode permet d'obtenir une meilleure qualité d'image.

LUMINEUX - à utiliser dans les espaces plus ouverts où les animaux sont plus éloignés de l'appareil photo. Ce mode offre une plus grande portée d'éclairage mais une moins grande clarté d'image.

## TAILLE DE L'IMAGE

Ce paramètre définit la taille des images de détection de mouvement enregistrées sur la carte SD. Cela n'affecte pas la taille de l'image envoyée via LTE. Sélectionnez LARGE ou XLARGE. LARGE correspond à la taille native du capteur et XLARGE est une image interpolée plus grande. Nous vous recommandons d'utiliser la taille LARGE.

## TAILLE DE L'IMAGE

Remarque - ce paramètre définit la taille de l'image pour le Time Lapse et le Prime Time\*.

Ce paramètre définit la taille des images de laps de temps enregistrées sur la carte SD. Cela n'affecte pas la taille de l'image envoyée via LTE. Sélectionnez LARGE ou XLARGE. LARGE correspond à la taille native

du capteur et XLARGE est une image interpolée plus grande. Nous vous recommandons d'utiliser la taille LARGE.

\*Les fonctions Time Lapse et Prime Time sont configurées lorsque le SETUP est en MODE AVANCÉ, voir page 25.

# AUTRE MENU

# ID CAMÉRA

Attribue un nom de 20 caractères à l'appareil photo. L'identifiant actuel de la caméra s'affiche. Appuyez sur UP pour saisir ou modifier l'ID CAMERA. Appuyez sur MORE pour passer à la position suivante. Appuyez sur MORE et maintenez-le enfoncé pour reculer d'une position. Utilisez le symbole = pour l'espace. Pour effacer un CAMERA ID entrez un espace = dans la première position. Lorsque vous avez fini d'entrer les caractères, entrez un espace dans toutes les positions restantes, attendez que l'activité se termine ou appuyez sur MODE.

Cette fonction peut être utilisée pour saisir une position GPS au format 44-24-38N 88-06-57W. Obtenez les coordonnées GPS à partir d'un GPS ou d'un téléphone intelligent.

# MODE DST

### Heure d'été.

DST OFF - l'appareil photo n'utilise pas l'heure d'été.

DST AUTO - l'appareil photo change automatiquement l'heure au printemps et à l'automne pour l'heure d'été selon le calendrier des États-Unis.

## SYNCHRONISATION DE L'HEURE

Réglez sur AUTO pour synchroniser la date et l'heure de l'appareil photo avec le signal LTE. Si vous êtes proche d'un fuseau horaire, l'appareil photo peut recevoir l'heure du mauvais fuseau horaire. Dans ce cas, réglez la date et l'heure manuellement et réglez également TIME SYNC sur AUTO, ce qui permettra à la caméra de conserver l'heure correcte en synchronisant uniquement les minutes. Vous ne devez régler TIME SYNC sur OFF que si le LTE ne peut pas maintenir l'heure correcte.

## SENSIBILISATION AU MOUVEMENT

Réglez la sensibilité du capteur d'animaux de la caméra. Si vous souhaitez détecter des animaux plus éloignés ou des animaux plus petits, augmentez le réglage. Si vous obtenez trop d'images vides ou si vous souhaitez une portée plus courte, diminuez le réglage. Les réglages sont LOW 2, LOW 1, OPTIMAL, HIGH 1 à 4.

# MENU APPAREIL

# NUMÉRO DE MODÈLE

Affiche le numéro de modèle de l'appareil photo.

## F/W VERSION

Affiche la version du micrologiciel de l'appareil photo. Appuyez sur UP/DOWN pour voir des informations supplémentaires sur la version.

## STATS DE L'APPAREIL

Affiche les statistiques historiques de la caméra. Appuyez sur UP/DOWN pour les afficher :

La date d'activation est le jour où la garantie commence. Elle est réglée automatiquement peu de temps après l'installation des piles.

LD (Lifetime Days) : nombre de jours de fonctionnement de l'appareil.

RD (Run Days) : nombre de jours pendant lesquels l'appareil photo a été armé.

LI (Lifetime Images) indique le nombre d'images prises par l'appareil.

## LOAD F/W

Permet de mettre à jour le micrologiciel de l'appareil photo à partir d'une carte SD. Reportez-vous à la section Firmware au début de ce manuel pour plus de détails.

## REBOOT

Cette commande redémarre l'appareil photo. Normalement, vous n'utiliserez pas cette commande. Elle est destinée à être utilisée par notre personnel d'assistance pour diagnostiquer les problèmes.

### CONSEIL - RÉINITIALISATION DE L'APPAREIL PHOTO

Si votre appareil photo ne fonctionne pas correctement, ou si vous pensez que les réglages sont erronés, vous pouvez réinitialiser l'appareil photo aux paramètres d'usine par défaut. Après une réinitialisation, vous devrez restaurer tous vos réglages antérieurs (ID de l'appareil, mode flash, réglages, etc.).

- Appuyez sur MODE jusqu'à ce que TEST s'affiche.
- Appuyez sur MORE jusqu'à ce que RESET s'affiche.
- Appuyez sur UP pour réinitialiser l'appareil photo aux paramètres d'usine.

# MENU RÉGLAGES

#### **Appuyez sur MODE jusqu'à ce que SETTINGS s'affiche**

Utilisez UP ou DOWN pour sélectionner 1 des 3 modes de fonctionnement.

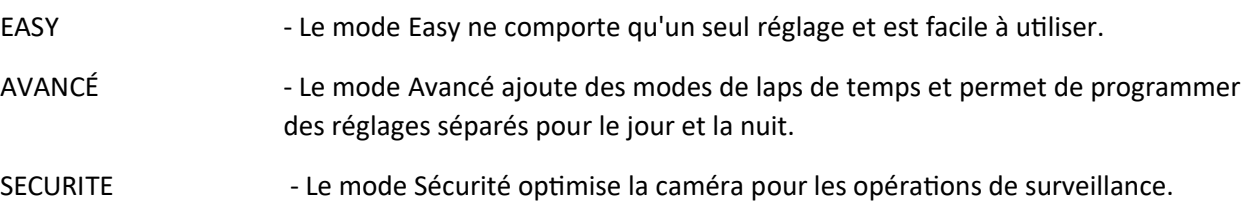

Après avoir sélectionné le mode de réglage, appuyez sur MORE pour continuer.

## CONFIGURATION - MODE FACILE

Le mode Easy ne comporte qu'un seul réglage, ce qui simplifie la configuration de l'appareil.

DÉLAI - Il s'agit du délai entre les images. Les réglages vont de 5 secondes à 1 heure et AUTO. Voir page 27 pour le délai AUTO. Appuyez sur UP/DOWN pour sélectionner.

## CONFIGURATION - MODE AVANCÉ

Le mode AVANCÉ offre une plus grande polyvalence et permet des réglages différents pour le jour et la nuit. En utilisant le mode avancé, vous pouvez définir n'importe quelle combinaison d'images et de timelapse pour le jour et la nuit.

Appuyez sur UP/DOWN pour modifier le paramètre affiché. Appuyez sur MORE pour passer au réglage suivant.

# RÉGLAGES POUR LE JOUR

IMAGES DE JOUR - sélectionnez le nombre d'images. Désactivé désactive la prise d'images de jour.

DÉLAI JOUR - sélectionnez AUTO, 5 secondes à 1 heure.

INTERVALLE DE JOUR - (OFF à 24 heures). L'intervalle de temps prend automatiquement des photos à l'intervalle défini.

# RÉGLAGES NUIT

IMAGES NOCTURNES - sélectionnez le nombre d'images. Désactivé désactive la prise de photos de nuit.

RETARD DE NUIT - sélectionnez AUTO, 5 secondes à 1 heure.

INTERVALLE DE NUIT - (OFF à 24 heures). Cette fonction permet de prendre automatiquement des photos à l'intervalle défini.

#### MODES TIME LAPSE ET PRIME TIME

Les modes Time Lapse et Prime Time enregistrent des images à un intervalle de temps sélectionné par l'utilisateur. Ces modes ne nécessitent pas d'activité animale pour déclencher l'image. Les modes Time Lapse et Prime Time sont destinés à la surveillance des champs où les animaux ne sont pas à portée de détection de la caméra.

La caméra peut toujours capturer des images détectées par le mouvement, ce qui vous permet d'utiliser le mode Time Lapse avec le mode Motion.

## RÉGLAGES PRIME TIME

Prime Time est le mode time lapse breveté de Cuddeback qui permet de surveiller les champs pendant 3 heures le matin et le soir. Contrairement aux modes jour et nuit déjà expliqués, Prime Time limite le nombre d'images enregistrées pour permettre leur envoi sur le réseau cellulaire.

PT MORNING - (OFF, 1 heure, 2 heures, 3 heures). Sélectionne la durée pendant laquelle l'appareil photo enregistrera des images en time lapse le matin. L'enregistrement commence aux premières lueurs du jour et se poursuit pendant le nombre d'heures sélectionné.

PT EVENING - (OFF, 1 heure, 2 heures, 3 heures). Sélectionne la durée pendant laquelle l'appareil photo enregistrera des images en time lapse le soir. L'enregistrement commence environ au nombre d'heures sélectionné avant la tombée de la nuit et se poursuit jusqu'à la tombée de la nuit.

Remarque - Lors de la première utilisation, l'opération du soir commencera à prendre des images le jour suivant, car la caméra a besoin du premier jour pour déterminer l'heure à laquelle l'obscurité commence.

PT INTERVAL - (5, 10, 15 minutes). Définit le délai entre les images de l'heure d'ouverture. Cet intervalle est plus long que le mode time lapse standard afin qu'un nombre limité d'images soit pris et qu'elles puissent être transmises par l'intermédiaire des modes time lapse et prime time.

## CONFIGURATION - MODE SÉCURITÉ

Le mode Sécurité est un moyen simple de configurer une caméra pour la surveillance sans avoir à programmer de nombreux paramètres.

- 1. La caméra enregistre toutes les activités.
- 2. Le délai de la caméra est réglé sur le plus rapide possible.

3. Toutes les images sont enregistrées sur la carte SD. Si la carte SD est pleine, les images les plus anciennes sont effacées pour faire de la place aux nouvelles images.

4. Un seul réglage doit être programmé en mode PARAMÈTRES : IMAGES (1, 2, 3, 4, 5) est le nombre d'images en rafale à enregistrer à chaque détection de mouvement.

# DÉLAI DE LA CAMÉRA AUTOMATIQUE

Le délai automatique de la caméra est une technologie brevetée de Cuddeback qui ajuste le délai de la caméra en fonction de l'activité de l'animal.

1. Le délai initial est de 5 secondes, ce qui permet à la caméra de prendre des images de chaque événement.

2. Si un animal déclenche continuellement la caméra, le délai est automatiquement prolongé. En cas d'activité continue, le délai est prolongé plusieurs fois jusqu'à ce qu'un délai maximum de 3 minutes soit atteint.

3. Lorsque l'activité diminue, le délai est réduit. Lorsque l'activité s'arrête, le délai se réinitialise à 5 secondes.

Le retardement automatique de l'appareil photo permet de capturer autant d'images que possible, sans enregistrer un nombre excessif d'images du même animal. Cette fonction est particulièrement utile sur les sentiers et les pistes où les cerfs restent rarement devant l'appareil photo pendant très longtemps, mais s'ils le font, l'appareil photo peut prendre 20 photos par minute du même animal. Sur un site d'appât très fréquenté, cette fonction entraîne généralement un délai de 3 minutes après que le cerf s'est nourri pendant un certain temps, mais revient à un délai de 5 secondes lorsque l'activité diminue, ce qui vous permet d'obtenir plusieurs photos de l'animal suivant.

# MENUS ARMÉ & ARRÊT

## ARMER L'APPAREIL PHOTO POUR PRENDRE DES PHOTOS

Appuyez sur MODE jusqu'à ce que ARMEMENT s'affiche. Cela permet d'armer l'appareil photo pour qu'il commence à prendre des photos lorsqu'une activité est détectée. Lorsque l'ARM est activé, un compte à rebours de 30 secondes s'affiche. Lorsque le compte à rebours atteint 0, l'appareil photo s'arme.

Vérification de la carte SD

Si une carte SD n'est pas détectée ou est défectueuse, l'avertissement CHECK SD s'affiche lorsque la caméra est armée. La caméra doit être équipée d'une carte SD en état de marche.

### Armement automatique

Si la caméra est laissée dans un état autre que OFF, elle s'armera automatiquement dans les 5 minutes. Cela vous permet d'éviter de ne pas activer l'appareil.

# VÉRIFICATION D'UNE CAMÉRA

Pour vérifier l'état de la caméra, appuyez sur UP lorsque la caméra est armée. Cela permet d'activer l'option Armed Info qui suspend temporairement le mode d'armement. Appuyez sur UP/DOWN pour afficher l'état de la caméra comme suit.

ETAT DE LA BATTERIE - affiche le niveau de la batterie SD IMAGE - nombre d'images sur la carte SD SD FREE - espace disponible sur la carte SD MOTION TEST - active le test de marche (la DEL s'allume en cas d'activité) ARM - arme la caméra MISE HORS TENSION DE L'APPAREIL PHOTO

Deux étapes sont nécessaires pour mettre l'appareil hors tension. Appuyez sur MODE jusqu'à ce que OFF s'affiche. Au bout d'un moment, CONFIRM s'affiche. Appuyez sur UP/DOWN pour confirmer et l'appareil photo s'éteint.

# PARTIE 3 - MENU D'AIDE ET DE TEST

### **Appuyez sur MODE jusqu'à ce que TESTS s'affiche**

Si vous pensez que votre appareil photo ne fonctionne pas correctement, suivez ces étapes. Appuyez sur MORE pour afficher les fonctions de test disponibles. Appuyez sur UP pour lancer un test.

TEST DE MOUVEMENT - (Test du détecteur) Si vous pensez que l'appareil photo ne détecte pas les animaux, placez l'appareil photo en mode MARCHE. Marchez devant l'appareil. Le voyant rouge s'allume s'il vous détecte.

CELL TEST - Envoie une image de test vous permettant de vérifier que la réception cellulaire est bonne. Il s'agit de la même commande que celle du MENU CELLULE (page 21).

RÉINITIALISER LE DISPOSITIF - Appuyez sur UP pour réinitialiser l'appareil photo aux paramètres d'usine. Il est conseillé de réinitialiser un appareil photo si vous pensez qu'il ne fonctionne pas correctement.

ÉTAT DES PILES - Affiche le niveau de tension des piles. Si LOW (faible) ou DEAD (mort) est affiché, vous devez remplacer les piles. Appuyez sur UP pour afficher Battery Images (BI) et Battery Days (BD).

FILTER TEST - (caméras IR uniquement) Active le dispositif de déplacement du filtre de la caméra pour vérifier qu'il entre et sort de sa position.

BAT TEST - Teste la capacité actuelle de la batterie. Appuyez sur UP pour lancer le test qui affichera le % de la capacité actuelle de la batterie. Ce test est plus précis que le test de tension du niveau de la batterie. Si la valeur affichée est inférieure à 50 %, vous devez remplacer les piles.

TEST DE FLASH - Active les LED d'éclairage de la caméra. Observez les DEL pour vérifier si elles se sont allumées. Pour les caméras Black Flash®, vous devrez utiliser l'appareil photo d'un téléphone portable pour voir les LED.

TEST DE LA CARTE SD - Vérifie que l'appareil photo peut lire votre carte SD. Si ce test échoue, remplacez la carte SD.

TEST D'IMAGE - Enregistre une image et la sauvegarde sur la carte SD.

## PROBLÈMES COURANTS ET SOLUTIONS

Pas d'images. Vérifiez les paramètres de l'appareil photo et que le délai de l'appareil photo n'est pas réglé sur OFF. Vérifiez que la caméra est réglée à la hauteur du corps de l'animal cible et qu'elle est correctement orientée. Pour de meilleures performances, nous recommandons positionner la caméra à une distance de 10 à 30 pieds de l'endroit où les animaux sont attendus, et l'installer à hauteur de taille pour les cerfs et à hauteur de poitrine pour les élans.

# AIDE & TEST suite...

L'appareil ne s'allume pas. Si l'appareil photo ne fonctionne pas, remplacez les piles par des piles neuves provenant du magasin. Plus de 50 % des appels téléphoniques que nous recevons sont résolus grâce à des piles neuves.

Pas de détection. Si votre appareil photo ne détecte pas les animaux, utilisez le test de marche pour vérifier que le détecteur de mouvement fonctionne.

Mauvais éclairage. Si les images nocturnes sont sombres ou de mauvaise qualité, vous pouvez rapprocher la caméra des animaux. Vérifiez que la charge des piles est de 50 % ou plus. Voir la page précédente pour les instructions sur le test des piles.

#### PROBLÈMES COURANTS DES PILES

Pas de réception d'images. La raison la plus courante pour ne pas recevoir d'images est une réception cellulaire LTE faible ou irrégulière. Utilisez la commande CELL TEST pour vérifier la couverture cellulaire. Si la couverture est mauvaise, il se peut que vous deviez déplacer la caméra vers un endroit où la couverture est meilleure.

Une autre raison de ne pas recevoir d'images est que la caméra a atteint la limite de son plan de données. Dans ce cas, la caméra recommencera à envoyer des images au début du prochain cycle de facturation. Vous pouvez éviter cela en achetant un plan de données plus important ou en activant l'option IMAGES SUPPLÉMENTAIRES.

Le message NO PLAN s'affiche sur l'écran LCD. Si votre caméra cellulaire n'a pas de plan cellulaire actif, le message NO PLAN s'affichera sur l'écran LCD. Si cela se produit, vous devez visiter votre compte CAMP (sur l'application ou le site web) et vérifier que votre plan de données pour cette caméra est en règle. La raison la plus courante pour laquelle cela se produit est que la date d'expiration de la carte de crédit a expiré et que CAMP n'a pas pu traiter le paiement.

Antenne cassée. La caméra cellulaire ne fonctionnera pas correctement si les antennes cellulaires sont endommagées. Assurez-vous que les antennes sont bien serrées. Remplacez les antennes endommagées (disponibles sur Cuddeback.com).

# OPTIMISER LA RÉCEPTION DES IMAGES LTE AIDE ET TEST suite...

Pour prolonger la durée de vie de la batterie, il est préférable de limiter l'envoi d'images à 4 fois ou moins par jour. À moins que vous ne deviez recevoir des images plus d'une fois toutes les 6 heures, nous vous recommandons de régler CELL RATE sur 6 heures.

Pour obtenir de l'aide supplémentaire, visitez Cuddeback.com et cliquez sur SUPPORT.

# PIED DE PAGE DE L'IMAGE ET EMPLACEMENT DES **FICHIERS**

#### ICÔNES DE BAS DE PAGE DE L'IMAGE

Les icônes suivantes sont imprimées en bas de page de l'image :

Phase de la lune - la phase de la lune au moment où l'image a été prise.

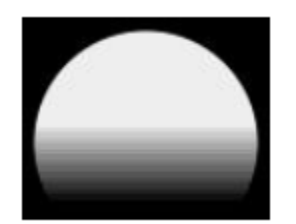

Mode flash - le type de flash utilisé pour prendre la photo. Une icône de couleur indique le type de flash : Flash noir (noir), IR (rouge), stroboscopique (blanc) ou Jour (soleil).

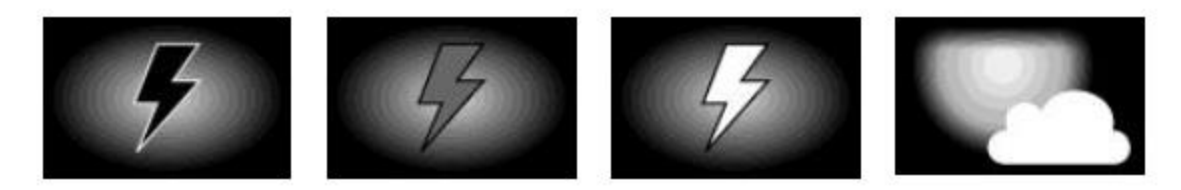

DATE / HEURE - la date et l'heure sont imprimées sur l'image au format 12 heures AM/PM.

IDENTIFICATION DE LA CAMÉRA - si l'ID de la caméra est programmé, il sera imprimé sur le pied de page de l'image.

DOSSIERS ET FICHIERS DE LA CARTE SD

Il s'agit de l'organisation des fichiers et des dossiers sur la carte SD.

Images activées par le mouvement :

Dossier : SD:\DCIM\100CUDDY

Type de fichier : I\_\_12345.jpg

Time Lapse Images :

Dossier : sd:\dcim\200cuddy SD:\DCIM\200CUDDY

Type de fichier : L\_\_12345.jpg

# OPTIONS D'ALIMENTATION

Vous pouvez prolonger l'autonomie de la batterie avec l'une des banques d'alimentation externes de Cuddeback.

Visitez votre revendeur ou www.Cuddeback.com pour plus de détails.

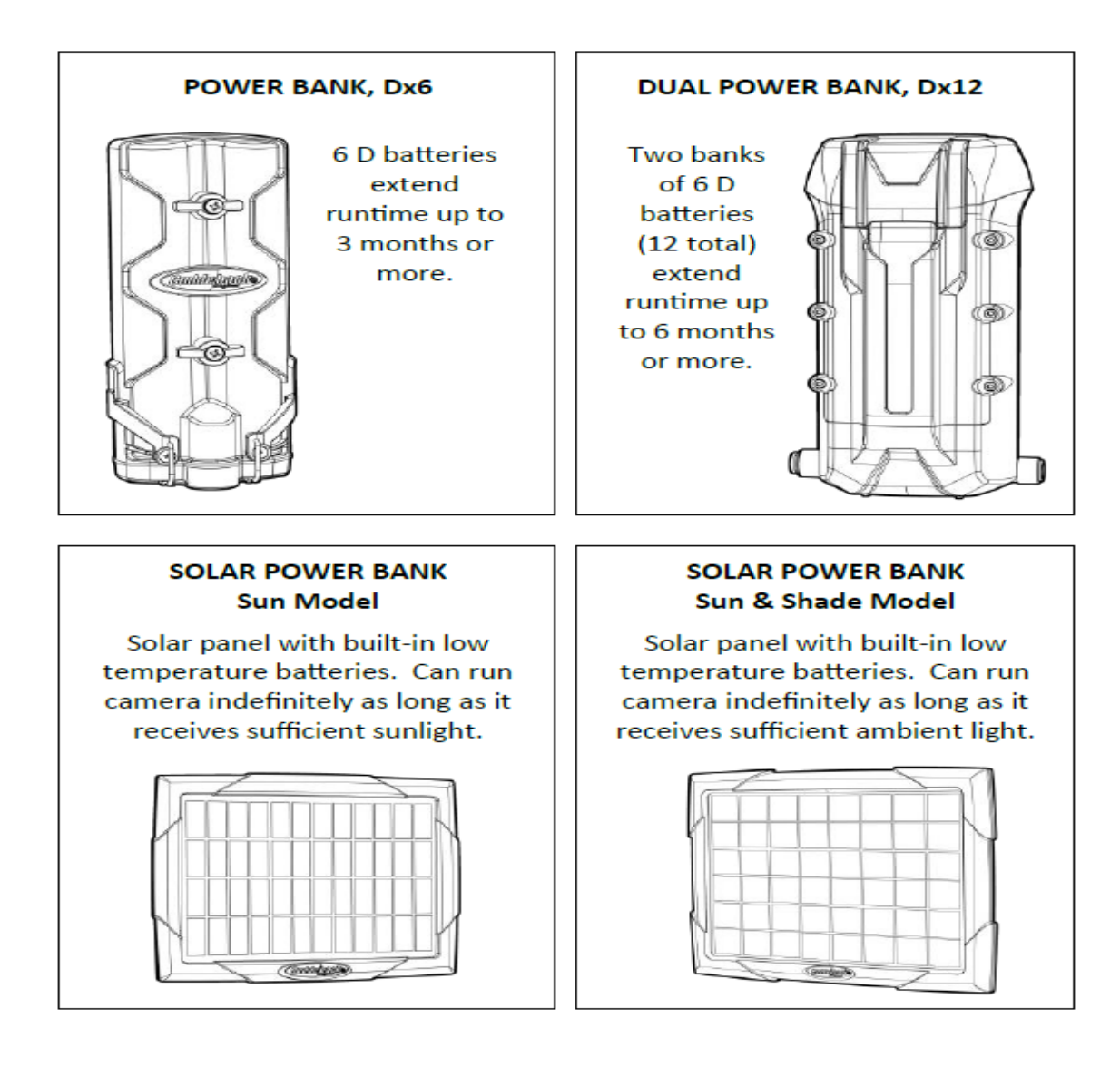

# APPROBATIONS

Cet appareil est conforme à la partie 15 des règles de la FCC. Son fonctionnement est soumis aux deux conditions suivantes : (1) cet appareil ne doit pas causer d'interférences nuisibles, et (2) cet appareil doit accepter toute interférence reçue, y compris les interférences susceptibles de provoquer un fonctionnement indésirable.

Cet appareil est conforme à la partie 15 des règles de la FCC. Son fonctionnement est soumis aux deux conditions suivantes : (1) cet appareil ne doit pas provoquer d'interférences nuisibles et (2) cet appareil doit accepter toute interférence reçue, y compris les interférences susceptibles de provoquer un fonctionnement indésirable. Veuillez noter que les changements ou modifications non expressément approuvés par la partie responsable de la conformité peuvent annuler le droit de l'utilisateur à faire fonctionner l'équipement. REMARQUE : Cet équipement a été testé et déclaré conforme aux limites imposées aux appareils numériques de classe B, conformément à la partie 15 des règles de la FCC. Ces

limites sont conçues pour fournir une protection raisonnable contre les interférences nuisibles dans une installation résidentielle. Cet équipement génère, utilise et peut émettre des fréquences radio et, s'il n'est pas installé et utilisé conformément aux instructions, peut causer des interférences nuisibles aux communications radio. Cependant, il n'y a aucune garantie que des interférences ne se produiront pas dans une installation particulière. Si cet équipement provoque des interférences nuisibles à la réception de la radio ou de la télévision, ce qui peut être déterminé en éteignant et en allumant l'équipement, l'utilisateur est encouragé à essayer de corriger les interférences en prenant une ou plusieurs des mesures suivantes :

- Réorienter ou déplacer l'antenne de réception.

- Augmenter la distance entre l'appareil et le récepteur.

- Brancher l'appareil sur une prise de courant située sur un circuit différent de celui sur lequel le récepteur est branché.

- Consulter le revendeur ou un technicien radio/TV expérimenté pour obtenir de l'aide.

#### HOMOLOGATIONS : CANADA

Cet appareil est conforme à la (aux) norme(s) RSS exemptée(s) de licence d'Industrie Canada. Son fonctionnement est soumis aux deux conditions suivantes : (1) cet appareil ne doit pas causer d'interférences, et (2) cet appareil doit accepter toute interférence, y compris les interférences susceptibles d'entraîner un fonctionnement indésirable de l'appareil.

Cet appareil est conforme à la norme RSS d'Industrie Canada pour les équipements radio exempts de licence. Son fonctionnement est soumis aux deux conditions suivantes : (1) cet appareil ne doit pas causer d'interférences et (2) cet appareil doit accepter toute interférence reçue, y compris les interférences susceptibles de provoquer un fonctionnement indésirable de l'appareil.

# GARANTIE LIMITÉE POUR CET APPAREIL PHOTO CUDDEBACK

1. Garantie limitée. Non Typical, Inc. ("Non Typical") garantit que le Produit est exempt de dysfonctionnements et de défauts de matériaux et de fabrication pendant la durée de la garantie ("Période de garantie"). Non Typical réparera ou remplacera, à sa discrétion, le produit s'il ne fonctionne pas correctement pendant la période de garantie, sous réserve des conditions et/ou limitations énoncées dans le présent document. Cette réparation ou ce remplacement constitue votre seul et unique recours au titre de la présente garantie limitée.

2. Limitations. Le service de garantie limitée ne sera pas fourni si le produit n'est pas renvoyé de la manière indiquée ci-dessous.

3. Période de garantie. La période de garantie commence à la date d'achat du produit et expire : (a) au premier anniversaire annuel de la date d'activation du produit\* ; ou (b) au 181e jour d'utilisation du produit, selon la première éventualité.

\*La date d'activation est le premier jour où les piles sont installées et est automatiquement définie et enregistrée par l'appareil photo. Vous pouvez afficher la date d'activation en accédant au MENU DE L'APPAREIL - STATS DE L'APPAREIL. La date affichée est la date d'activation.

La présente garantie limitée ne couvre pas les éléments suivants

a. Tout défaut ou dommage du produit résultant d'une mauvaise manipulation du produit ;

b. Tout défaut ou dommage au produit résultant d'une réparation, d'une modification ou d'une activité similaire effectuée par une personne autre que Non Typical ;

c. Tout défaut ou dommage au produit résultant d'un transport, d'une chute, d'un choc ou de toute autre activité similaire après l'achat du produit ;

d. Tout défaut ou dommage au produit résultant d'un stockage négligent ou inadéquat, ou d'une utilisation ou d'un entretien inadéquat du produit ;

e. Tout défaut ou dommage au produit dû à des piles épuisées ;

f. Tout défaut ou dommage au produit dû à la pénétration de sable, de boue ou d'autres corps étrangers à l'intérieur du produit ; ou

g. Tout défaut ou dommage au produit lié à un accident, une mauvaise utilisation, un abus, l'utilisation d'accessoires ou d'accessoires incompatibles, le non-respect des instructions d'utilisation fournies par Non Typical, les réclamations faites après la durée de la période de garantie, ou le non-respect des instructions énoncées ci-dessous concernant le retour du produit à Non Typical.

TOUTES LES AUTRES GARANTIES EXPRESSES ET IMPLICITES RELATIVES AU PRODUIT, Y COMPRIS LES GARANTIES IMPLICITES DE QUALITE MARCHANDE ET D'ADEQUATION A UN USAGE PARTICULIER, SONT EXCLUES PAR LA PRESENTE. NON TYPICAL DÉCLINE EXPRESSÉMENT TOUTE GARANTIE NON MENTIONNÉE DANS LA PRÉSENTE GARANTIE. TOUTE GARANTIE IMPLICITE POUVANT ÊTRE IMPOSÉE PAR LA LOI EST LIMITÉE DANS SA DURÉE AUX TERMES DE LA PRÉSENTE GARANTIE LIMITÉE EXPRESSE. CERTAINES JURIDICTIONS N'AUTORISENT PAS L'EXCLUSION DES GARANTIES IMPLICITES OU LA LIMITATION DE LA DURÉE D'UNE GARANTIE IMPLICITE, DE SORTE QUE LES EXCLUSIONS OU LIMITATIONS CI-DESSUS PEUVENT NE PAS S'APPLIQUER À VOUS. EN AUCUN CAS, NON TYPICAL NE SERA RESPONSABLE ENVERS VOUS, OU TOUT AUTRE TIERS, DE TOUT DOMMAGE DÉPASSANT LE PRIX D'ACHAT DU PRODUIT. EN OUTRE, NON TYPICAL NE SERA EN AUCUN CAS RESPONSABLE ENVERS VOUS, OU TOUT AUTRE TIERS, DE TOUT DOMMAGE DIRECT OU INDIRECT OU DE TOUT AUTRE DOMMAGE SPÉCIAL, ACCESSOIRE, EXEMPLAIRE OU CONSÉCUTIF RÉSULTANT DE L'UTILISATION OU DE

L'IMPOSSIBILITÉ D'UTILISER LE PRODUIT. CERTAINES JURIDICTIONS N'AUTORISENT PAS L'EXCLUSION OU LA LIMITATION DES DOMMAGES ACCESSOIRES OU INDIRECTS POUR CERTAINS PRODUITS, DE SORTE QUE LES EXCLUSIONS OU LIMITATIONS PEUVENT NE PAS S'APPLIQUER À VOUS. CETTE GARANTIE LIMITÉE VOUS DONNE DES DROITS LÉGAUX SPÉCIFIQUES, ET VOUS POUVEZ ÉGALEMENT AVOIR D'AUTRES DROITS QUI PEUVENT VARIER D'UNE JURIDICTION À L'AUTRE.

4) Nonobstant toute disposition contraire de la présente garantie limitée, aucune couverture de garantie ne sera fournie pour tout produit acheté sur, par l'intermédiaire de ou avec l'assistance ou l'implication de tout site web de vente aux enchères sur Internet.

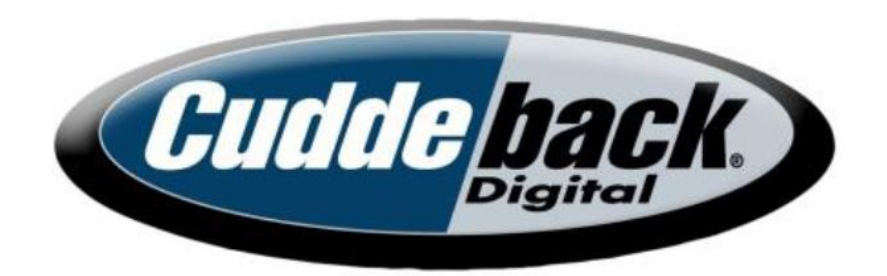

www.cuddeback.com

Non Typical, Inc. PO Box 10447 Green Bay, WI 54307

Cuddeback, le logo Cuddeback, CuddeLink, Black Flash, Long Range IR sont des marques déposées de Non Typical, Inc. © 2022 Non Typical, Inc. Cuddeback.com/brevets